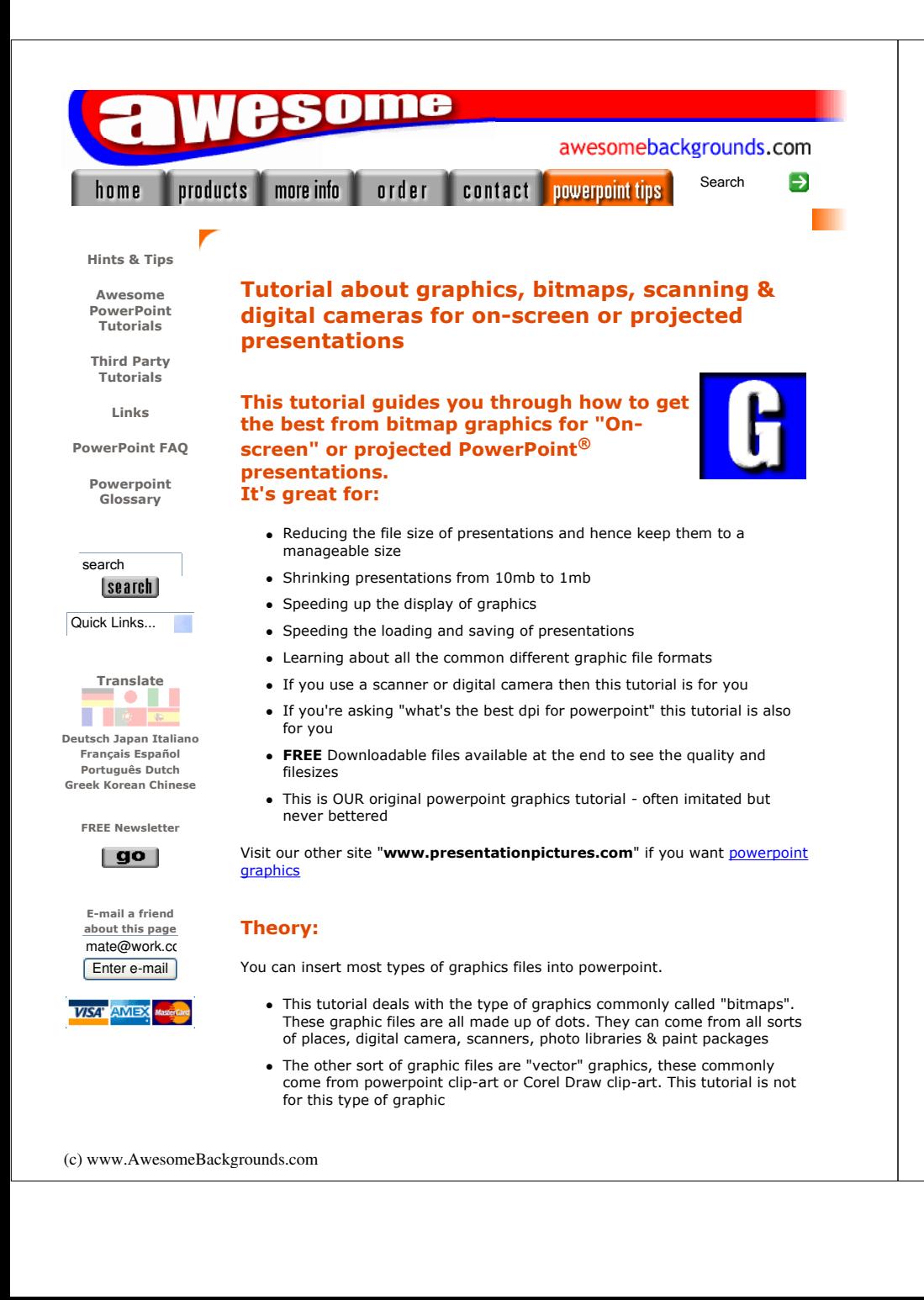

The tutorial is based on a using Photoshop as the graphics editor. But don't be put off by this, the principle is the same no matter what graphics software you use. It works with all the common graphics software such as:

- Photoshop
- PaintShop Pro
- Corel PhotoPaint
- Microsoft Photo Editor

Basically you need to get the right quality of bitmap into powerpoint for an "onscreen" show.

### Pixels:

Pixels, dots, those little square that make up a bitmap image. This is the important thing. Remember the name. PIXELS. Forget anything else anyone has told you about "Dots Per Inch" or DPI or "Lines Per Inch" LPI. Forget DPI remember Pixels!

A computer screen is made up of pixels. The more pixels the better the quality.

MORE PIXELS = MORE QUALITY But. . . MORE PIXELS = BIGGER FILES

### Show me the Money

To see what quality or how many pixels your computer is set to:

- Right click on a blank area on your Windows Desktop
- Select "Properties"

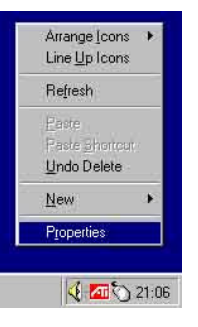

- Click the "Settings" tab along the top edge of the new window that popped up
- The two important bits are "Screen area" and "Colors" (more on colors later)

The most common screen areas are (width x height):

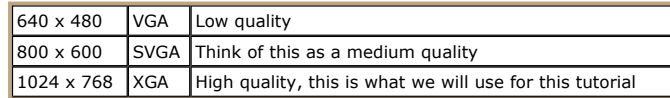

Imagine that you have a scanned image that is 2000 pixels wide. If you display this image on a computer monitor (or project the image), that can only display 1024 pixels wide, then some of these pixels have got to go somewhere. They can either be cropped or lost!

You could quite easily insert this image into powerpoint and display it. Job Done! But....by doing this you're wasting PIXELS and making your files unnecessarily BIG. There are toooooo many pixels for the resolution of your computer.

So what we need to do is reduce the number of pixels that are in that image. But I hear you say "Pixels = Quality". Yes, that's true but if your computer (or projector) has 1024 pixels wide and you reduce the number of pixels in our image to 1024 . . .

# THERE WILL BE NO LOSS OF QUALITY! The powerpoint files will be smaller!

Sounds complicated? Then follow this step by step tutorial:

#### Quick Links:

What to aim for Reducing the Pixels Digital Cameras Powerpoint - how to insert an image Powerpoint - I've got a presentation that's too big how do I make it smaller **Scanning** Colour / Color Change the picture to 256 Colours Graphic File Formats

## Step by Step Tutorial:

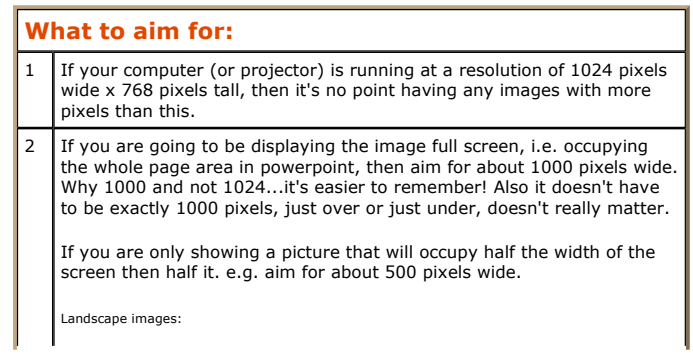

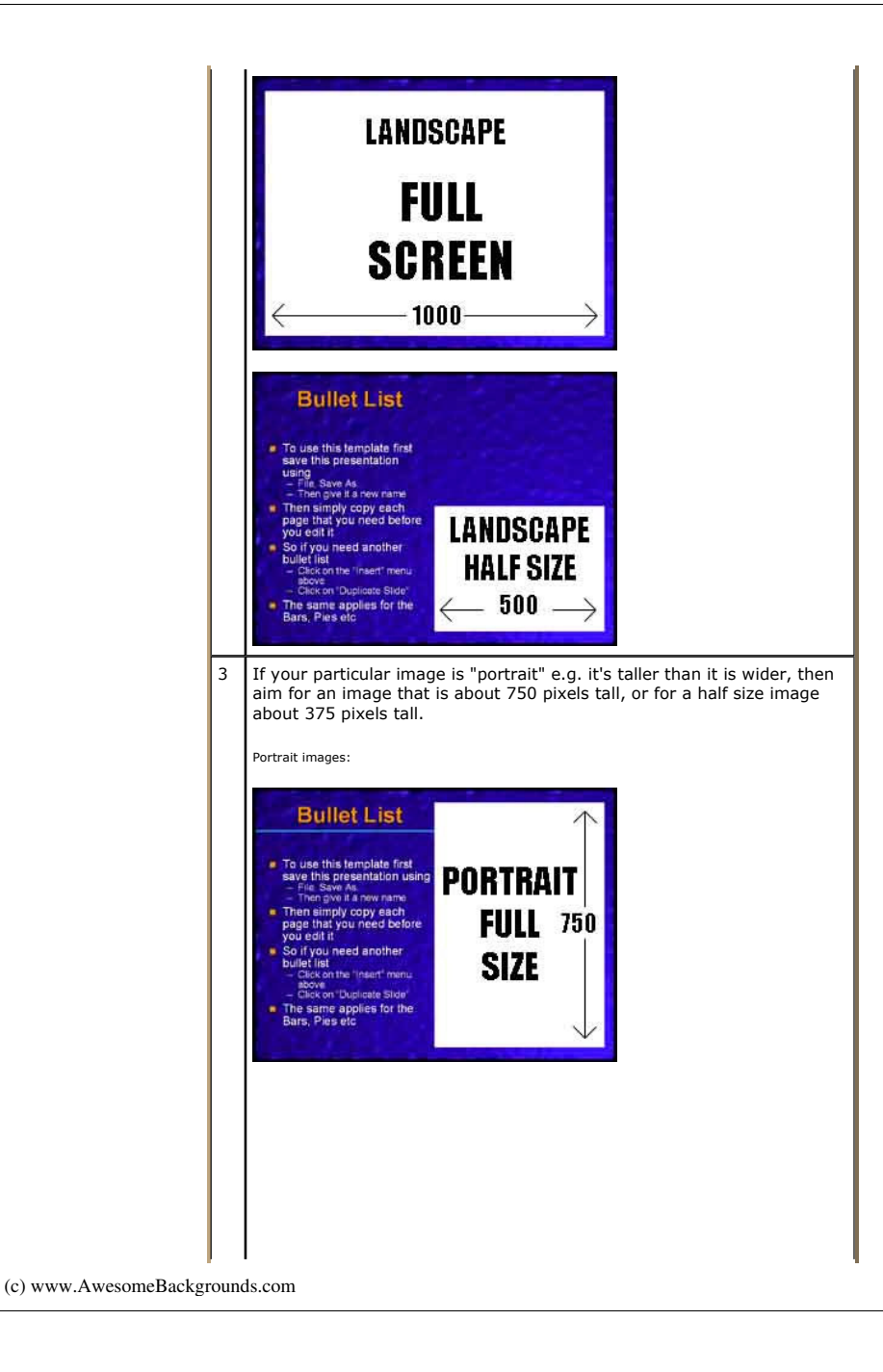

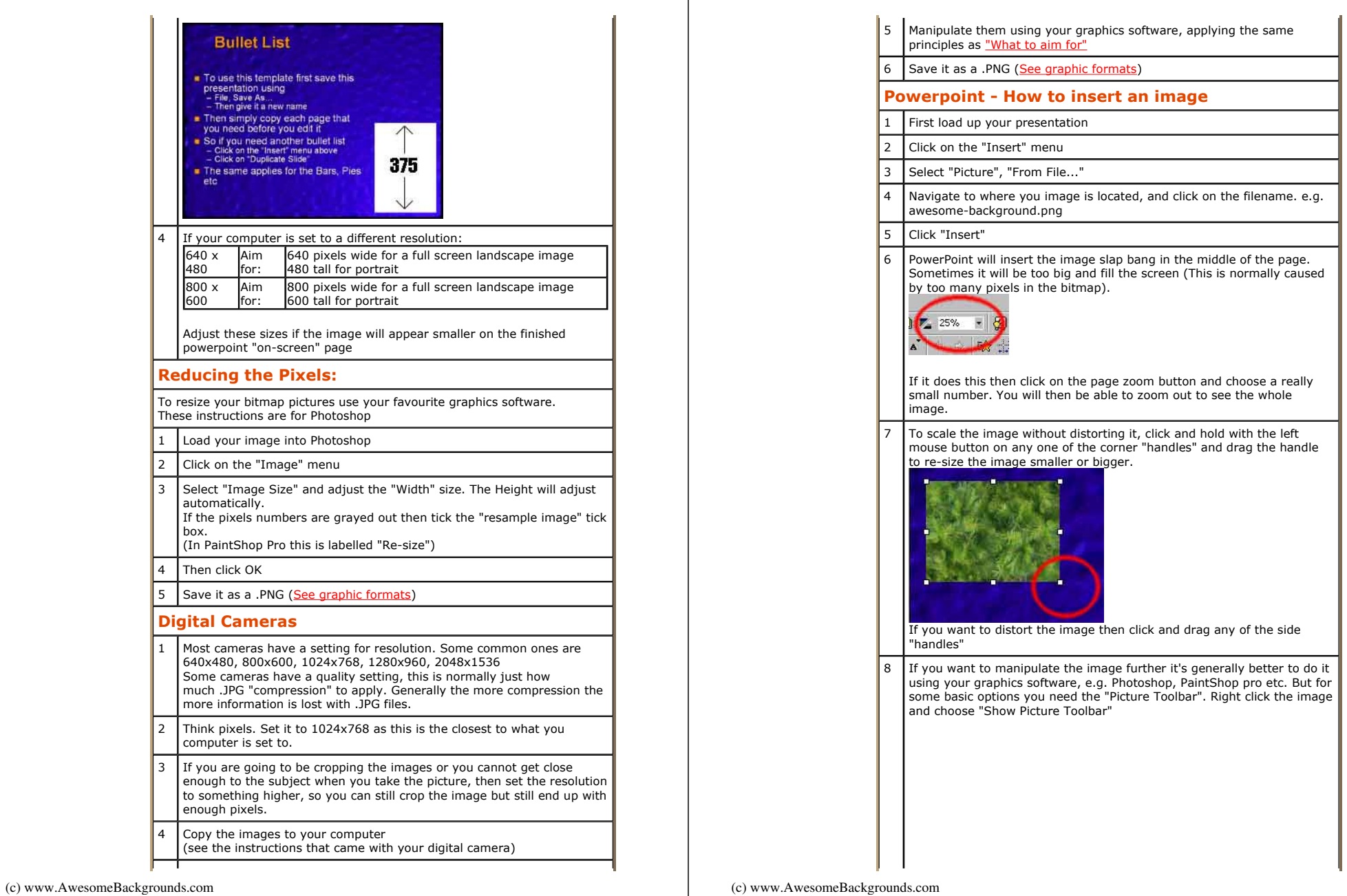

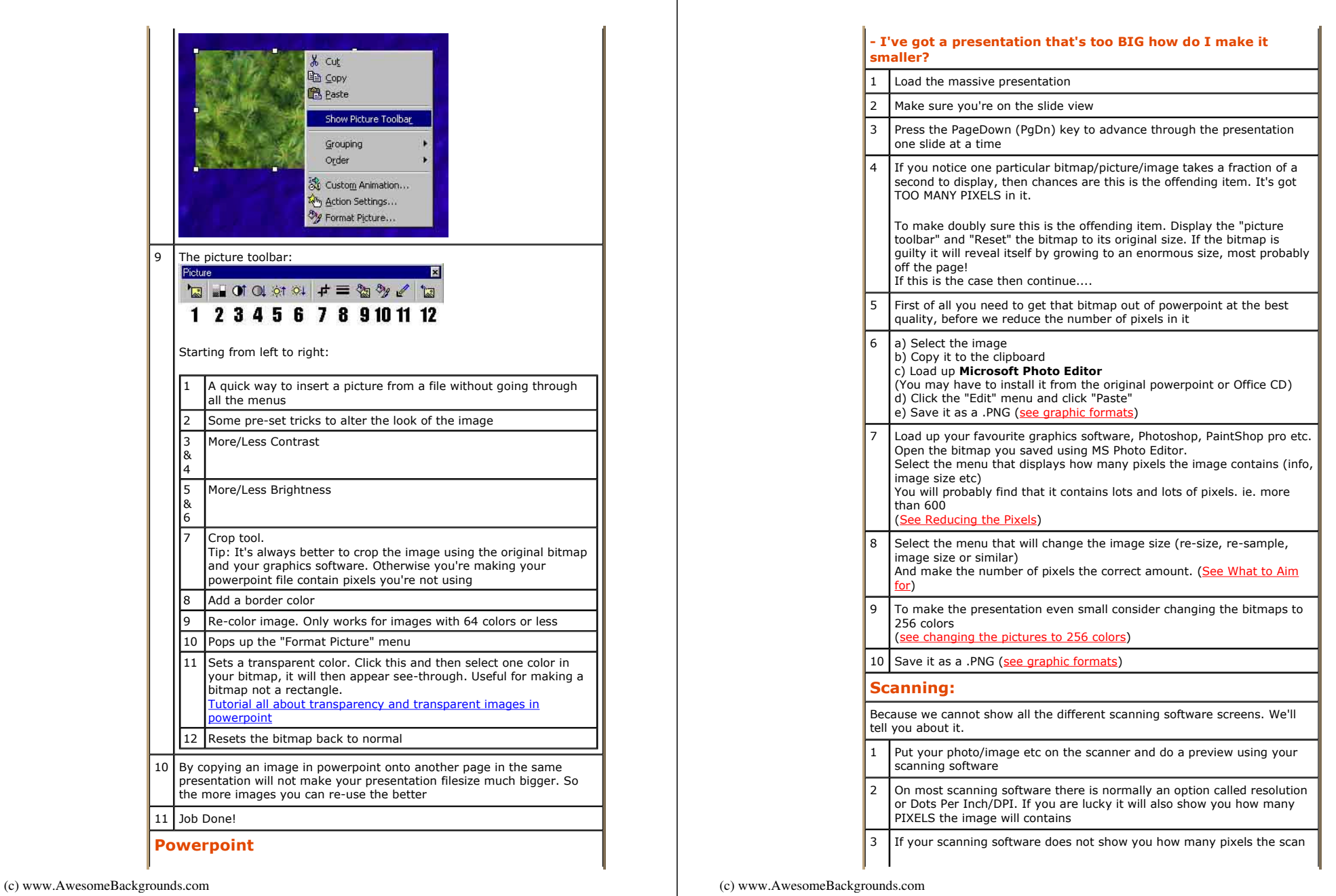

 $\perp$ 

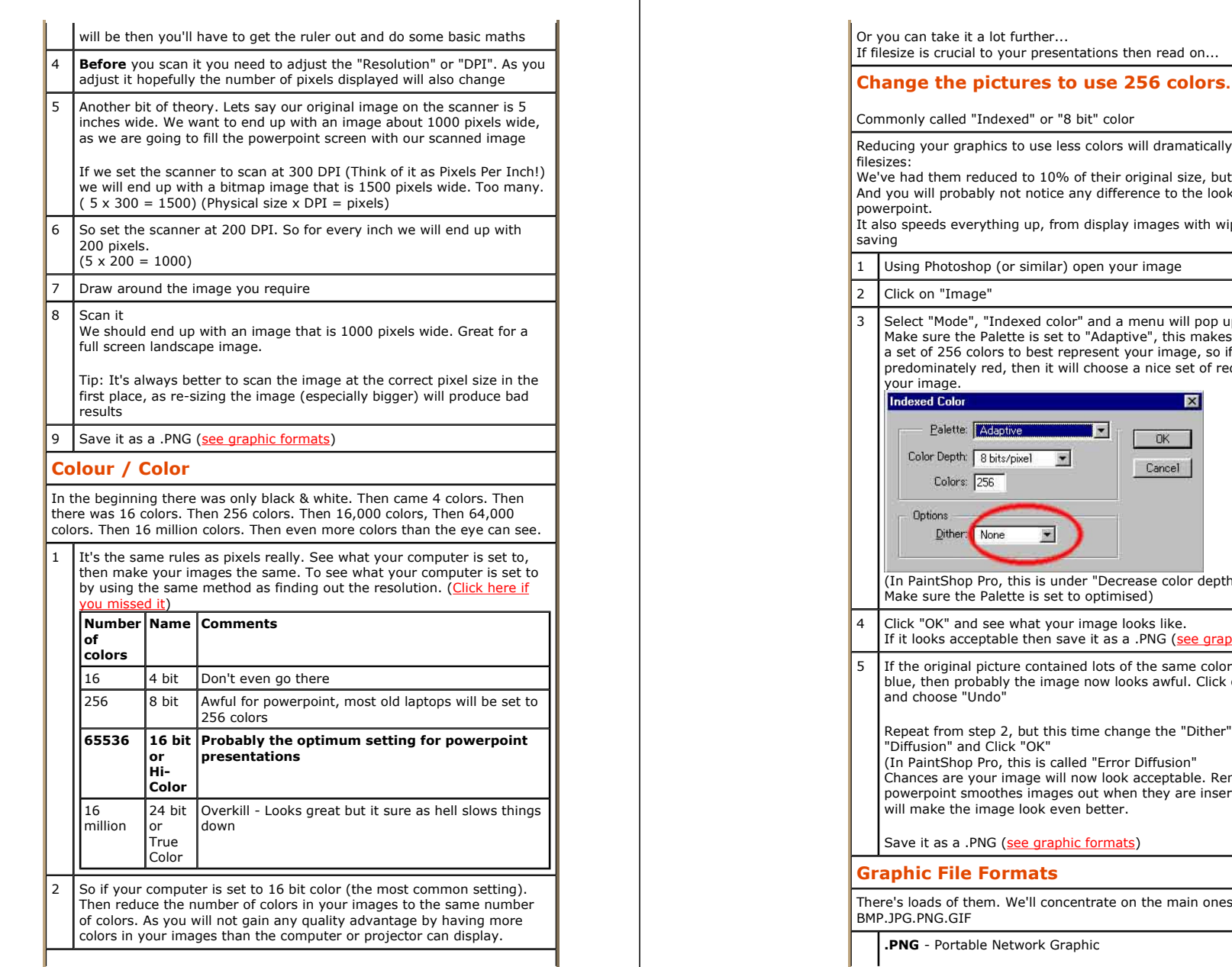

led "Indexed" or "8 bit" color graphics to use less colors will dramatically reduce the m reduced to 10% of their original size, but typically 40% robably not notice any difference to the look of the images in everything up, from display images with wipes, to loading and toshop (or similar) open your image Image" ode", "Indexed color" and a menu will pop up. the Palette is set to "Adaptive", this makes Photoshop choose  $56$  colors to best represent your image, so if your image is ately red, then it will choose a nice set of red colors based on your image.  $\overline{\mathbf{x}}$ tte: Adaptive E  $OK$ oth: 8 bits/pixel  $\overline{\mathbf{M}}$ Cancel  $rs: 256$ Vone hop Pro, this is under "Decrease color depth - 256 colors". the Palette is set to optimised) and see what your image looks like. acceptable then save it as a .PNG (see graphic formats) inal picture contained lots of the same color e.g. a graduated probably the image now looks awful. Click on the "Edit" menu e "Undo" om step 2, but this time change the "Dither" option to and Click "OK" hop Pro, this is called "Error Diffusion" re your image will now look acceptable. Remember that it smoothes images out when they are inserted into it, so this the image look even better. a .PNG (see graphic formats) ile Formats of them. We'll concentrate on the main ones. GIF rtable Network Graphic

(c) www.AwesomeBackgrounds.com

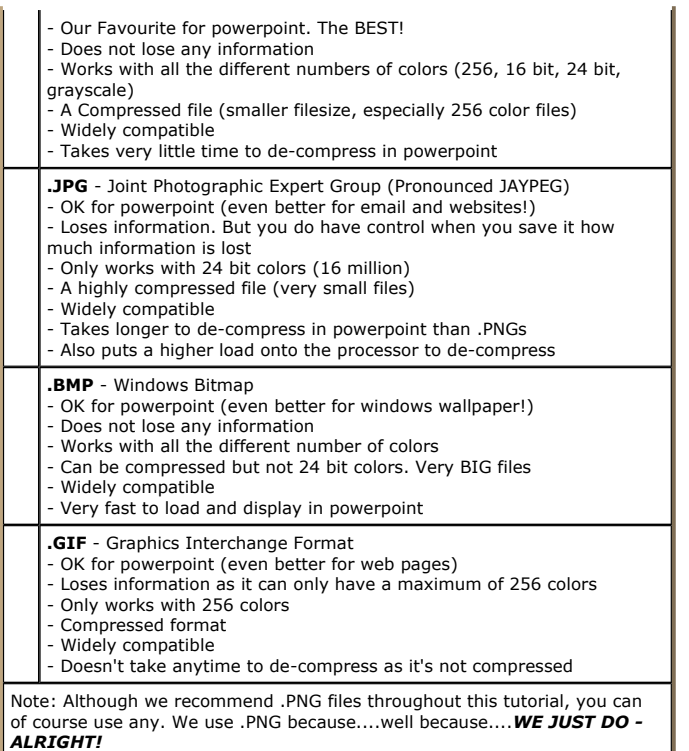

Buy and Download awesome backgrounds for powerpoint

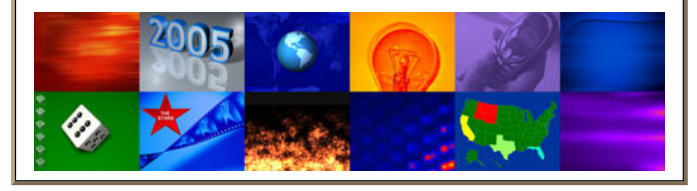

The following assumptions where made for this tutorial:

- You are using powerpoint 97 or above. For powerpoint 2000 and XP the principle is the same except some of the menus will look slightly different.
- Photoshop 4.0 or PaintShop Pro 4.15 was used
- All your presentations should have the page size set to "on-screen"
- This tutorial is best for "on-screen" presentations and not printed presentations

 The same rules apply if you are projecting your presentations using an LCD Projector. See what resolution the projector can cope with and use this as a guide.

To download the files used in this tutorial right click the image below, then choose "Save target as" (IE), or "Save Link As" (Netscape).

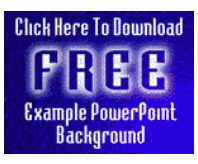

- The file downloaded is a Zipped file which will need unzipping.
- It contains a good example of this tutorial. Filesize 0.8mb (800k)

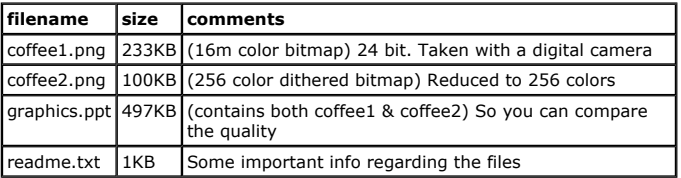

both coffee graphics files are the same 600 pixels tall.

When powerpoint saves a presentation with just the coffee2.png in the filesize is 263KB

When powerpoint saves a presentation with just the coffee1.png in the filesize is 397KB

That's a third improvement in filesize for no improvement in quality

#### Have Fun!

Please Note: Although we have made every effort to check the files against viruses at all stages of production. It is always wise to run a virus checker on any software before running it. By Default! cannot accept responsibility for any loss, disruption or damage to your data or computer system which may occur while using either either the CD-Rom or downloaded files. It is assumed that by downloading the files you accept these conditions. Otherwise do not use the awesome backgrounds for powerpoint.

We hope you liked this tutorial. As well as making such great tutorials we also design and sell powerpoint backgrounds at http://www.awesomebackgrounds.com

You can order and download, within minutes, individual sets of 10 backgrounds, or if you prefer buy everything we make on 8 CD-ROMs. See the new awesome backgrounds for powerpoint

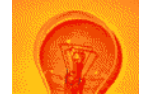

# | Home | Products | More Info | Order | Contact | PowerPoint Tips | Site Map |

a l

The software product "awesome" made by the company "By Default" are not affiliated, connected or associated with Microsoft Corporation.<br>PowerPoint® are either registered trademarks or trademarks of <u>Microsoft</u> Corporation

Send email to presentations@awesomebackgrounds.com with questions or comments about this web site. Copyright © 1999-2006 "By Default" All Rights Reserved - Last modified: May 24, 2004